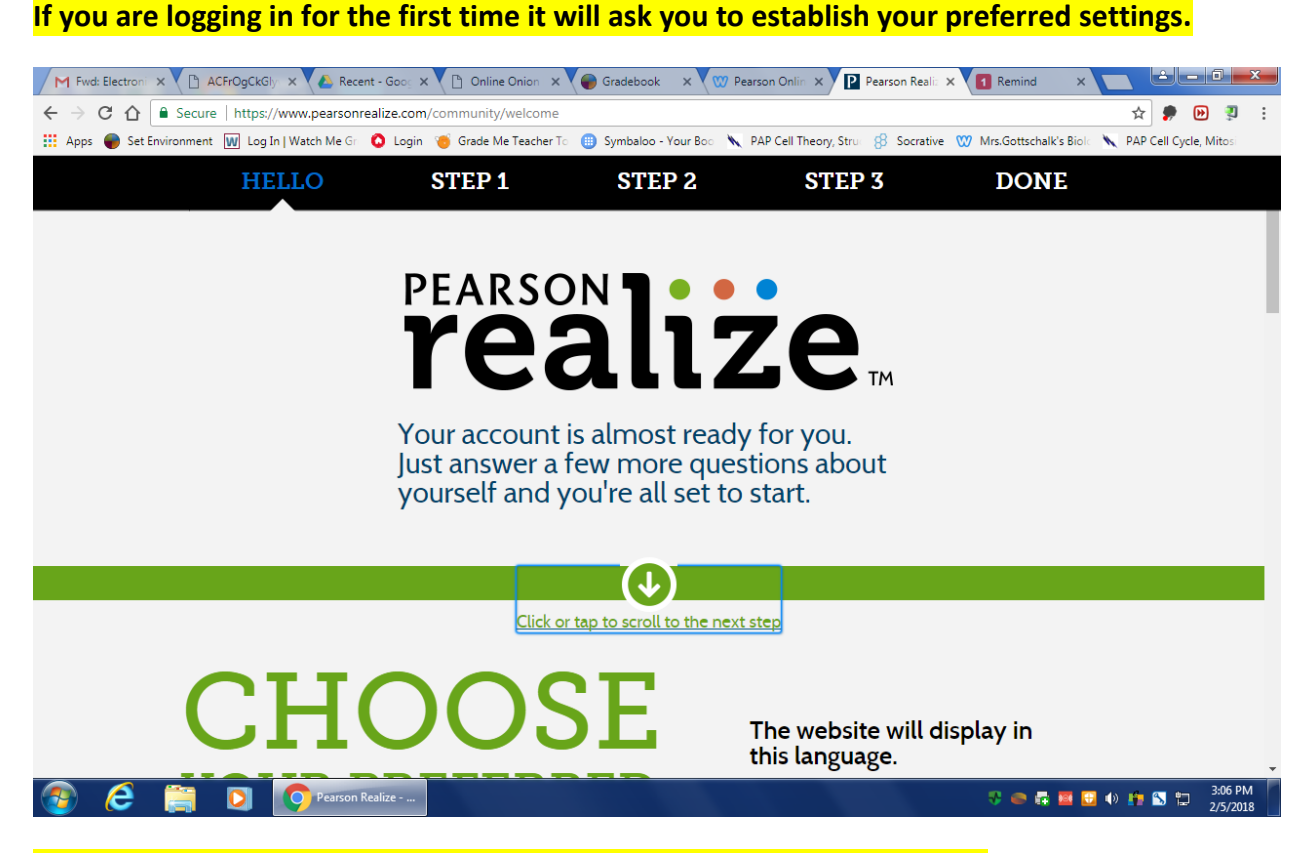

# **Once your settings have been selected your screen should look like this.**

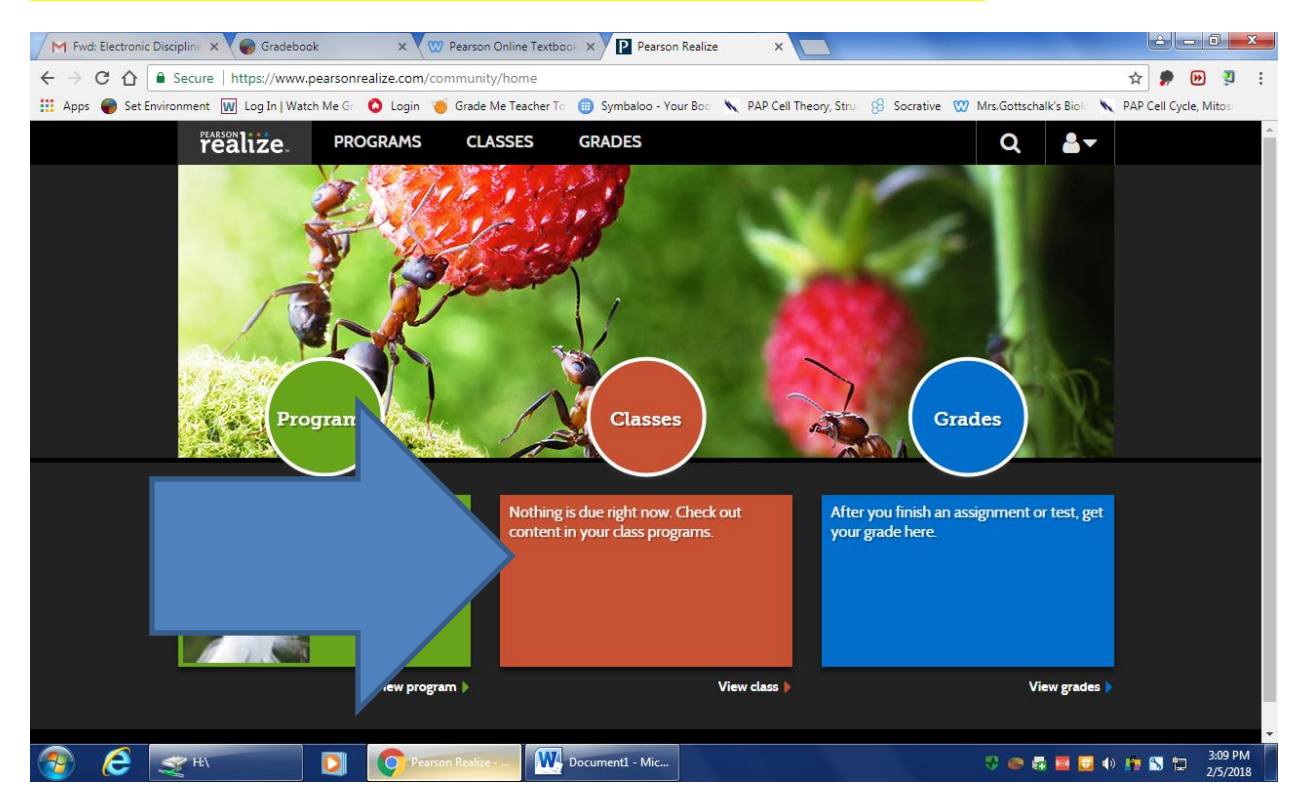

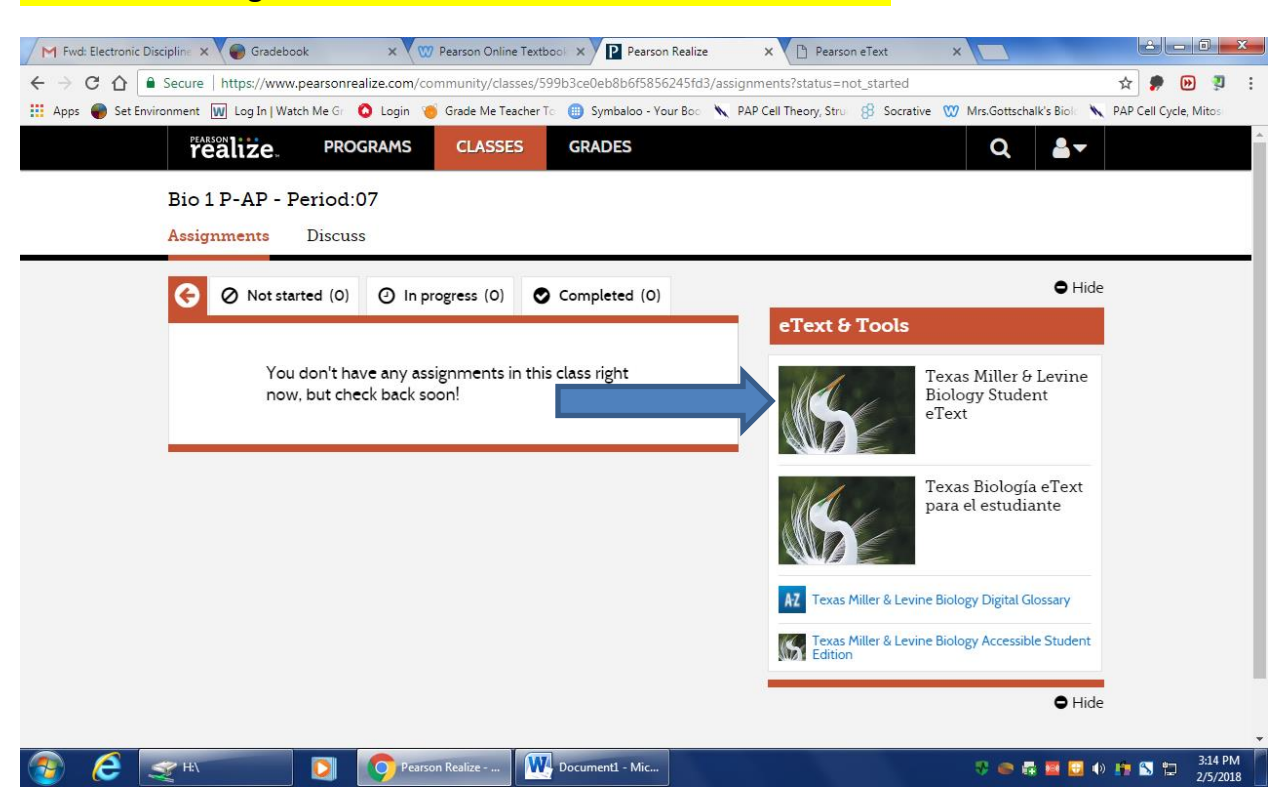

## **Click on the Orange Classes Tab. Your screen should look like this.**

# **Click on the Texas Miller & Levine Biology Student eText.**

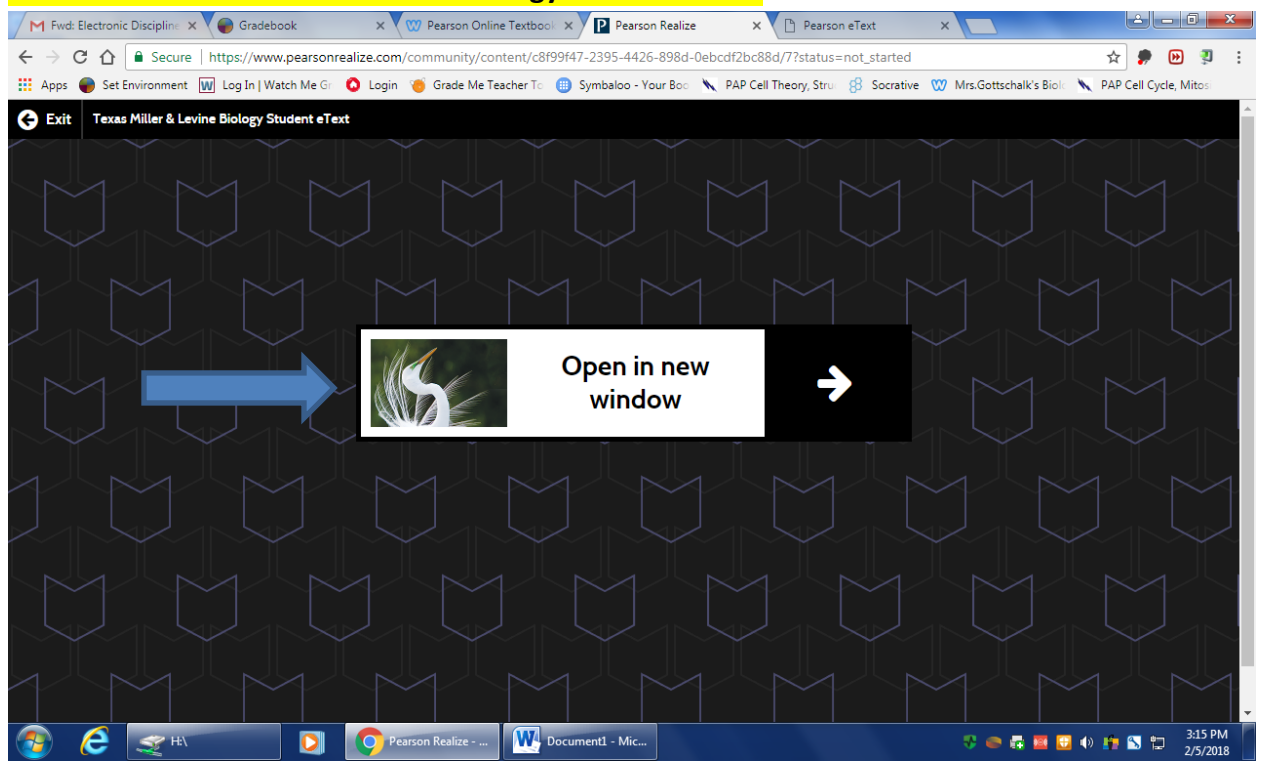

# **You can access the unit from the table of contents on the right or you can search the term you are looking to define.**

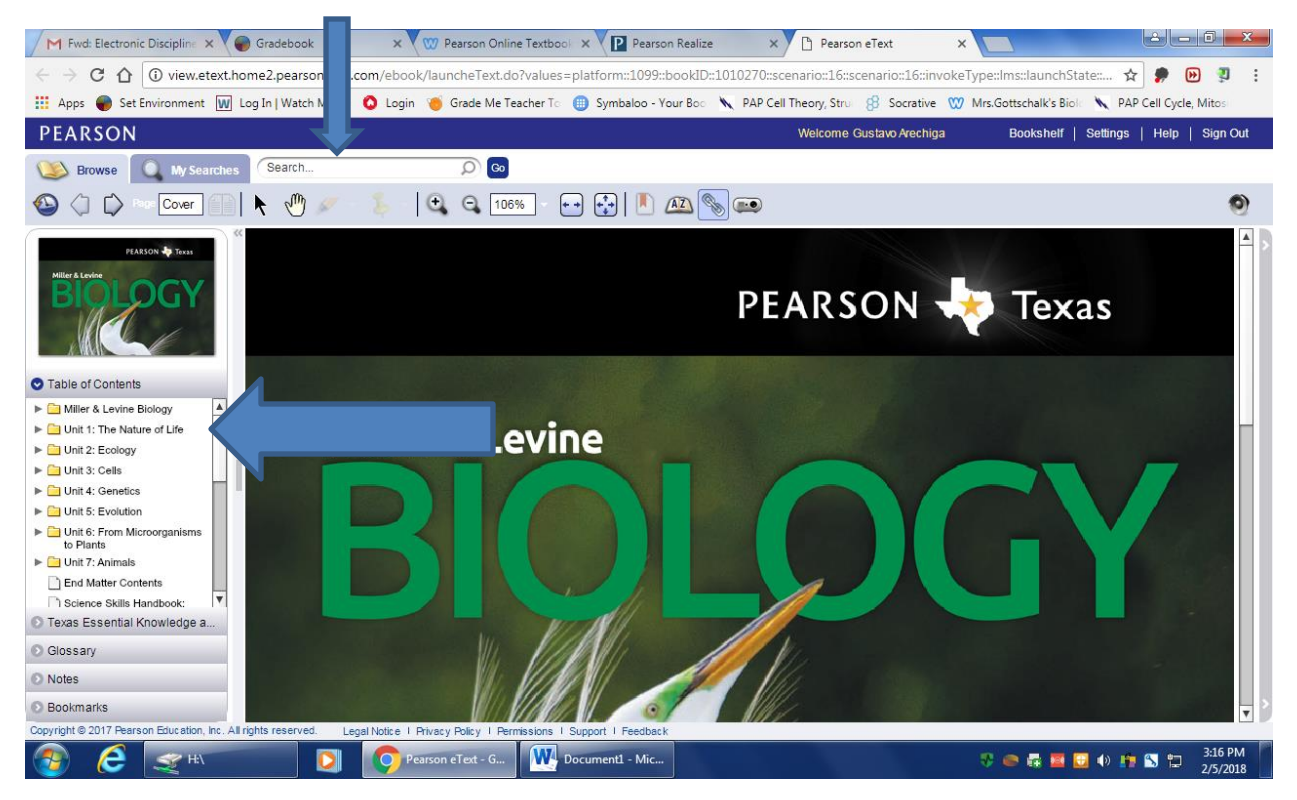

### **The Glossary can be accessed from the Table of Contents.**

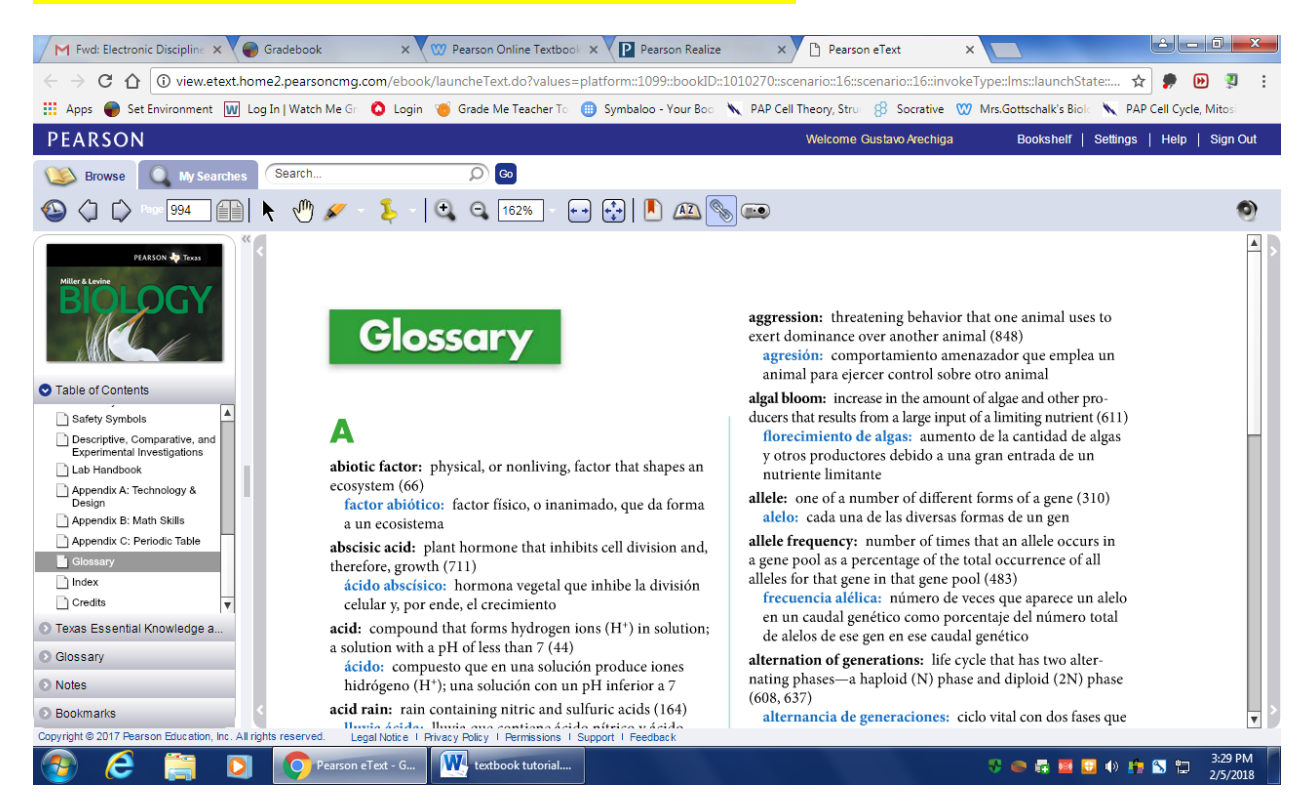

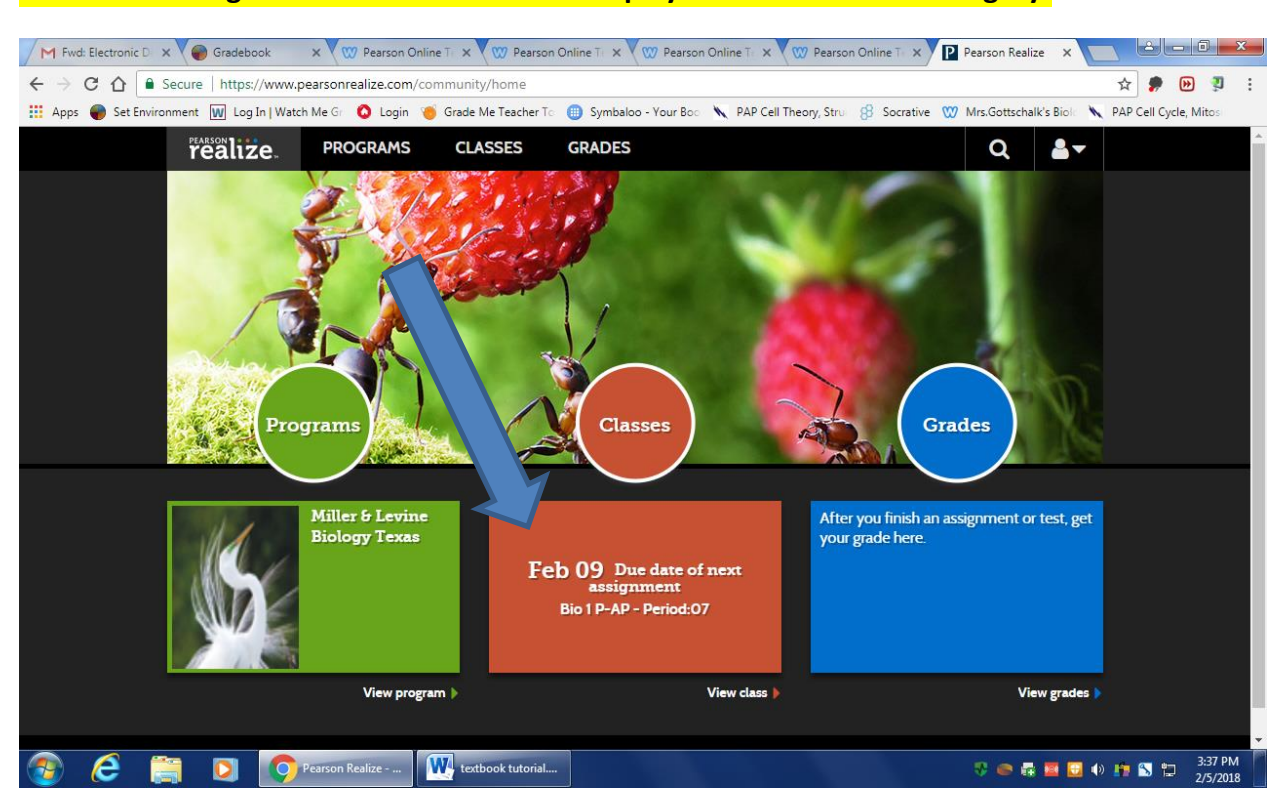

## **Homework Assignment and due dates will display under the Classes category.**

### **A list of all assigned work will display along with due dates and progress status.**

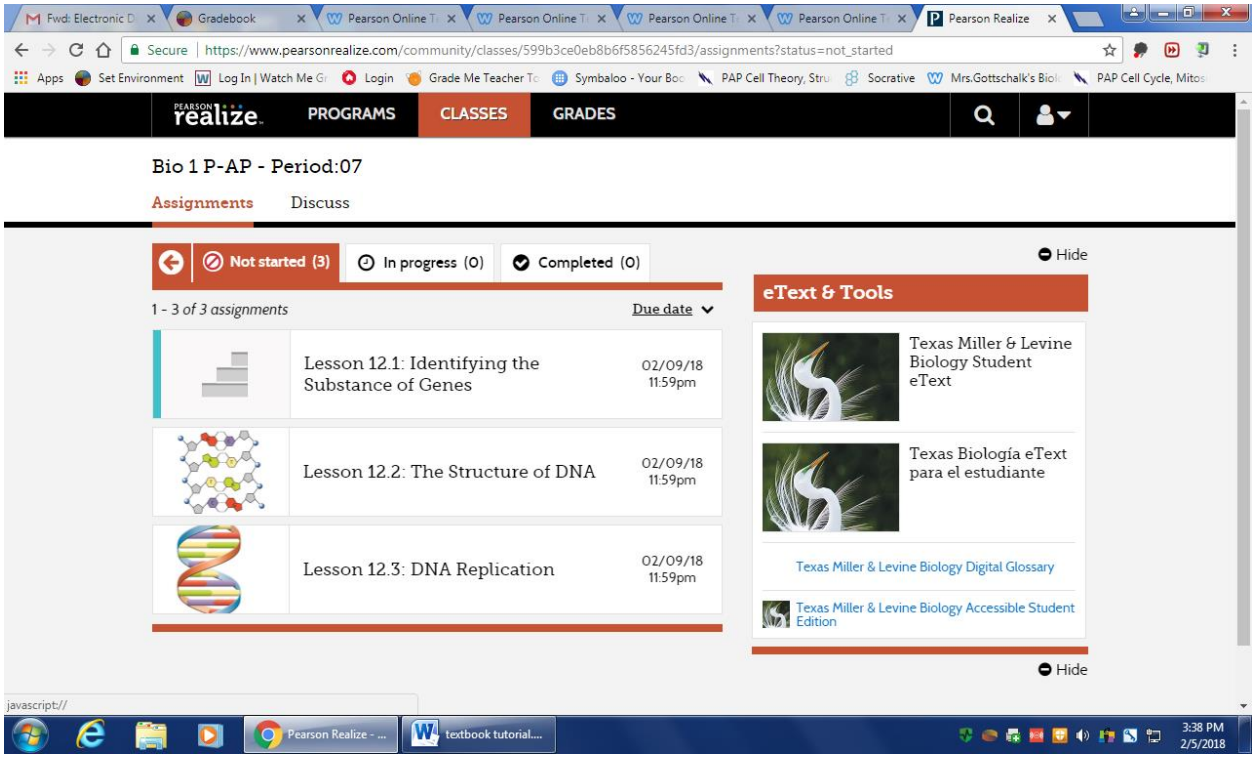